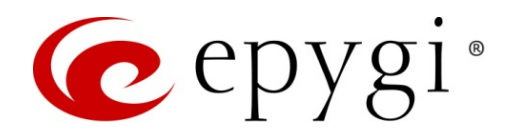

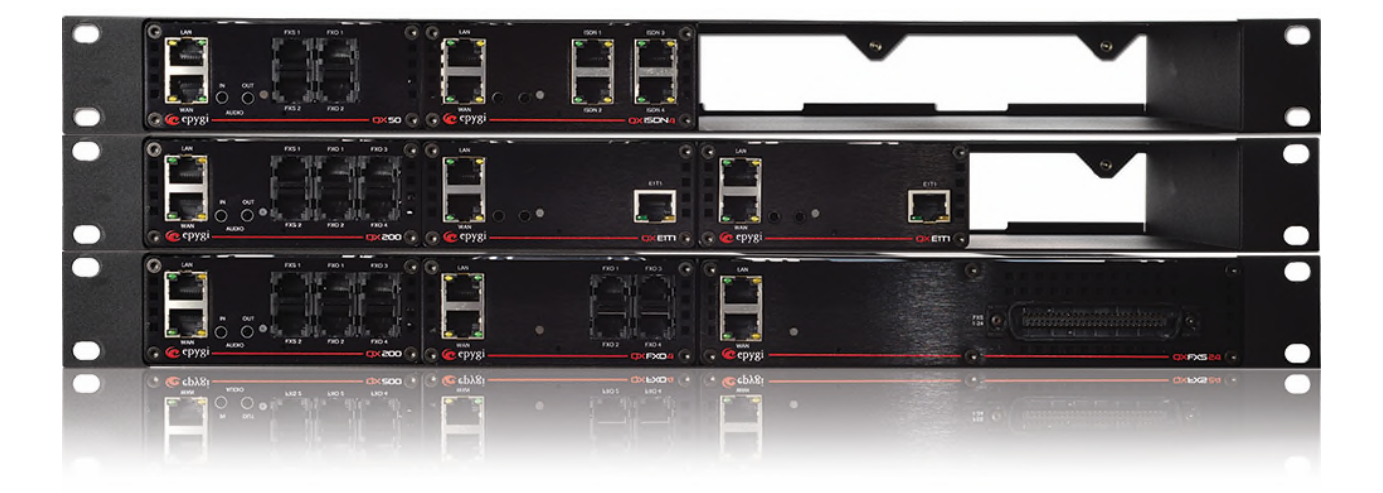

# Auto Dialer User Guide

Abstract: This guide describes how to configure and use the Epygi Auto Dialer application with Epygi IP PBXs.

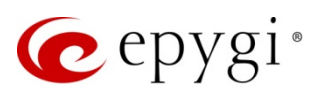

# Document Revision History

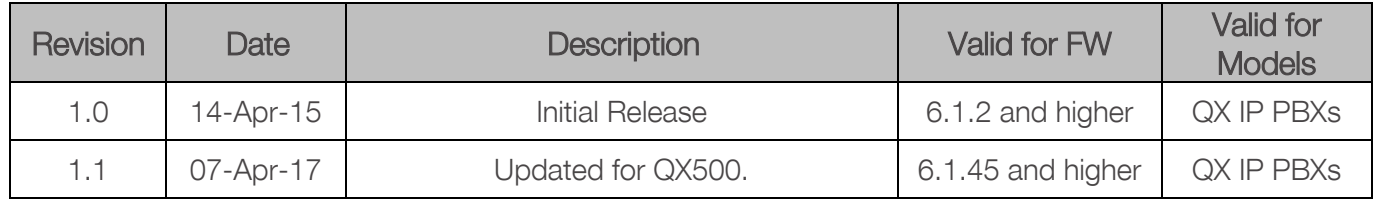

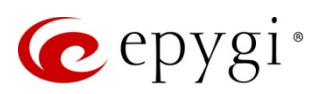

# **Table of Content**

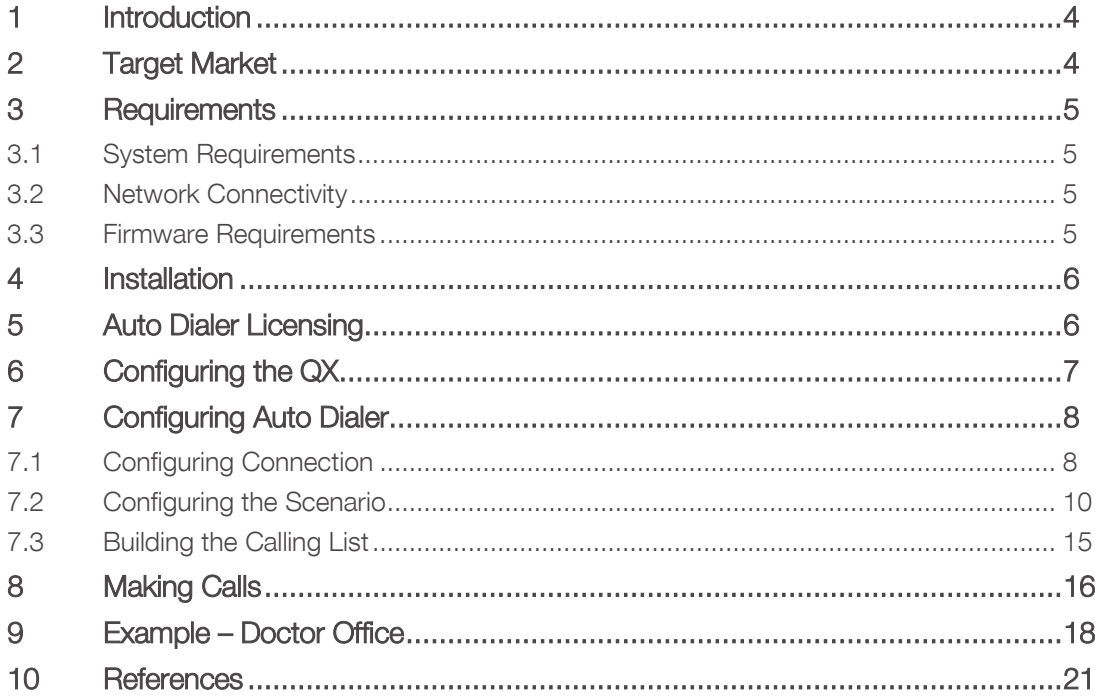

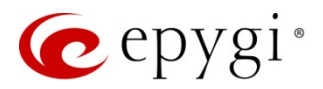

# <span id="page-3-0"></span>1 Introduction

The Epygi Auto Dialer (herein Auto Dialer) is a PC-based application designed to work with Epygi IP PBXs. Auto Dialer will call via Epygi IP PBXs to the predefined numbers with the option of playing audio messages and the audio menu upon answering the call. Outbound calls can be activated manually or based on schedule, audio messages and audio menu played to called destination can be pre-recorded and updated regularly. The Auto Dialer application will prompt the called party to enter a response by pressing one or more DTMF keys to navigate through menus. Then the entered responses will be updated in the calling list.

The described below mainly concern the Epygi IP PBXs of QX line (herein QX). In general, Auto Dialer can be configured and used identically with Epygi IP PBXs of QX and Quadro line.

This guide provides a general description on how to configure and use Auto Dialer with the QX. A Doctor Office example is provided to show the implementation and usage of Auto Dialer.

# <span id="page-3-1"></span>2 Target Market

The Auto Dialer's target industry are small doctors' offices, independent pharmacies, schools and other service providers that call their customers on a daily basis as part of their operating procedures. Some of the usage scenarios are as follows:

- Schools/colleges − a school management calls parents on a weekly basis to inform about appointments, study progress, current marks, absences and etc. Teachers do this manually by using the front office staff to place the calls. Many times, they have to call more than once if there is no answer, voice mail is encountered or the wrong person answers.
- Marketing offices the marketing team calls people on a daily, weekly or monthly basis for marketing research. Researchers do this manually by using the front office staff to place the calls. For example, researcher could create scenario (query), which would allow evaluating services, etc.
- Doctor offices − the doctor's office calls their patients on a daily basis to confirm appointments for the week and to minimize no−show appointments, which cost the doctor time and money. Doctors do this manually by using the front office staff to place the calls. Many times, they have to call more than once if there is no answer, voice mail is encountered or the wrong person answers. In some cases, the patient needs to reschedule their appointment time and contact the doctor's office directly.
- Small local pharmacies large pharmacy chains have very expensive phone systems, tied to their ERP systems that perform automated calling to alert patients when their prescriptions are ready. These systems also allow patients to call into the IVR and automatically refill prescriptions by entering their specific prescription number using the phone keypad. These systems are not always affordable, especially for small, independent pharmacies which have to rely on staff for customer calls notifying them when prescriptions are filled and ready to be picked up.
- Telemarketing Telemarketers prepare recorded promotions based on a customer database and place calls to the selected customers which allow them to talk to an agent or opt out.

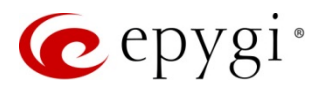

### <span id="page-4-0"></span>3 Requirements

### <span id="page-4-1"></span>3.1 System Requirements

One of the mentioned operating systems should run on the PC for proper operation of Auto Dialer:

- Windows 10, Windows 8.1, Windows 7, Windows Vista or Windows XP.
- Windows Server 2012R2, Windows Server 2012, Windows Server 2008 or Windows Server 2003.

### <span id="page-4-2"></span>3.2 Network Connectivity

The QX and PC running Auto Dialer should be visible to each other. Note: If Auto Dialer is connected to the QX via WAN interface, ensure a filtering rule is enabled on the QX firewall for the PC. Auto Dialer will use port 4849. Creating a call control access rule is not required if the firewall on the QX is disabled or set to Low. For more information regarding the Filtering Rules, see the [Manual-II: Administration Guide for QX IP PBXs.](#page-17-0)

### <span id="page-4-3"></span>3.3 Firmware Requirements

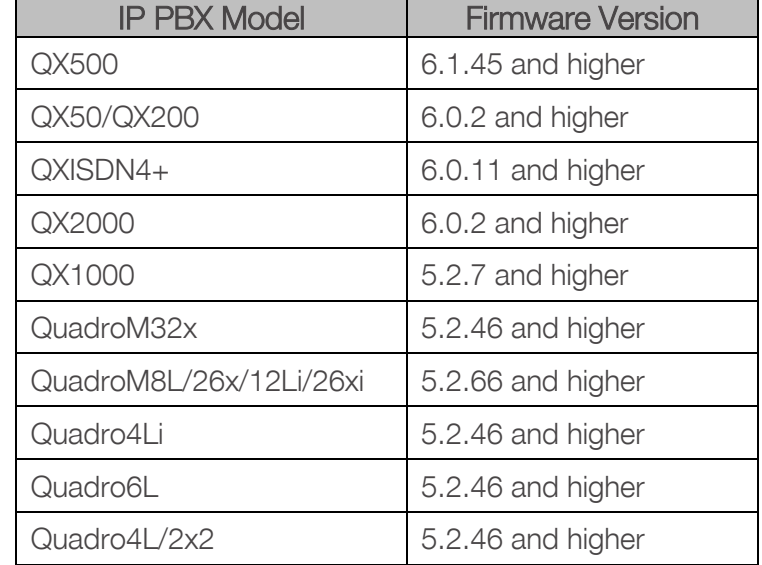

Auto Dialer is compatible with the following Epygi IP PBXs, running the firmware:

Note: Always use the latest available firmware to achieve maximum compatibility with the IP PBX's features and settings.

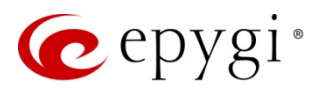

# <span id="page-5-0"></span>**Installation**

To install the Auto Dialer, run the executable file and follow the instructions of the Auto Dialer Setup wizard. Note: Ensure no previous version of Auto Dialer is running before installing a new one.

Later you can launch Auto Dialer by running its executable file "Epygi AutoDialer.exe" which is by default installed in the C:\Program Files (x86)\Epygi Technologies\ Epygi AutoDialer.

To upgrade from an existing version, close the Auto Dialer application and run the setup file for the new version. The configuration and the data will be kept after the upgrade. It is not necessary to uninstall the previous version before performing the upgrade.

# <span id="page-5-1"></span>5 Auto Dialer Licensing

Auto Dialer is a licensable feature. The Auto Dialer activation license key should be purchased and installed to make the Auto Dialer functional with the QX. There is no limitation on the number of Auto Dialer applications connected to the QX at any point in time except for the maximum number of concurrent calls originated by all connected Auto Dialer applications. It cannot exceed the total number specified in the Auto Dialer expansion license key installed on the QX. TIP: Auto Dialer does not require the additional 3PCC license to be installed on the QX.

Install the feature key as follows:

- 1. Go to the Setup->Licensed Features->Feature page.
- 2. Click the Add button.
- 3. Enter the key in the Feature Key text field and Save it. The status of the corresponding feature on the Features page will change to Reboot needed.
- 4. Reboot the QX to complete the installation.

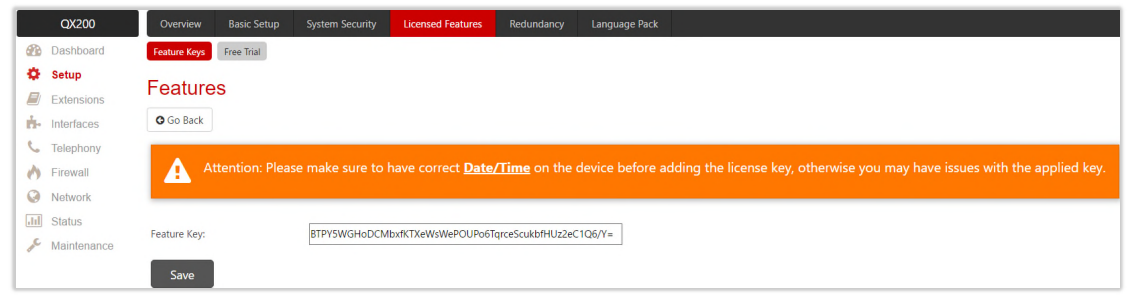

Figure 1: Inserting feature key

For more information on Licensable Features, please refer to the [Licensable Features on QX IP PBXs](http://support.epygi.com/Knowledgebase/Article/View/1689/482/licensable-features-on-qx-ip-pbxs) guide.

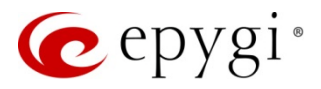

# <span id="page-6-0"></span>6 Configuring the QX

Configure an extension on the QX dedicated to Auto Dialer as follows:

- 1. Go to the Extensions Management page.
- 2. Select the extension for Auto Dialer and click the "Admin Settings" icon.
- 3. Go to the General Settings section.
	- $\triangleright$  Insert the Password. TIP: The same Extension Number and Password should be specified in the Auto Dialer configuration.
	- $\triangleright$  Select Percentage of Total Memory to allocate enough memory space for the extension. TIP: It used to store the application scenario's voice messages. Before starting calls, Auto Dialer uploads all needed voice files to the QX.
- 4. Click **Save** to apply the settings.

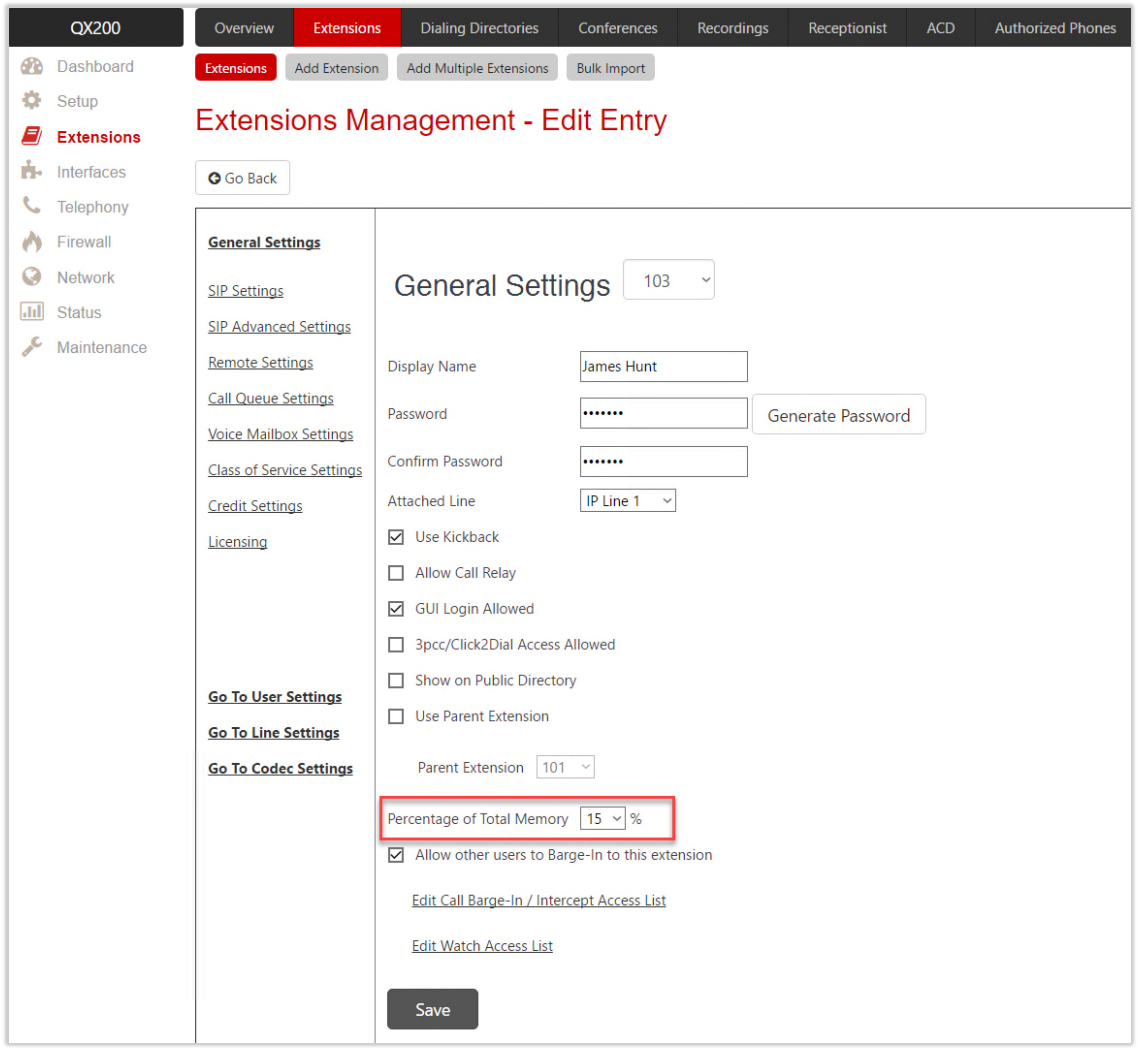

Figure 2: Extension – General Settings section

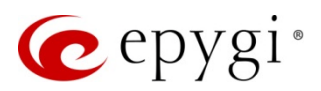

# <span id="page-7-0"></span>7 Configuring Auto Dialer

### <span id="page-7-1"></span>7.1 Configuring Connection

Once the Auto Dialer extension is configured on the QX, you may start with Auto Dialer configuration. Each time the Auto Dialer starts, it opens the Options window. In the Connection tab the parameters must be configured to connect to  $QX$ . The same window can be opened after the **Auto Dialer** starts by selecting the Tools $\rightarrow$ Options menu item or corresponding icon in the toolbar.

#### Connect to

The parameters in the **Connection** tab are as follows:

- Host IP address or host name of the QX the Auto Dialer extension is located.
- Port listening port on QX for 3PCC interface. The port is set to 4849.
- UserName the selected extension number on the QX. Calls will be made on behalf of this extension.
- Password extension password. TIP: UserName and Password authentication parameters are used for the registration to the QX. They must be identical on both QX and Auto Dialer.
- Secure Connection − enables a secure SSL encrypted connection between the Auto Dialer and the QX. TIP: This option should be selected when the secure connection is enabled on the QX (Telephony→ Advanced→3PCC Settings page) to allow the Auto Dialer connecting to the QX.

Note: You can modify the settings in the Connection tab only when the Auto Dialer is not connected to QX.

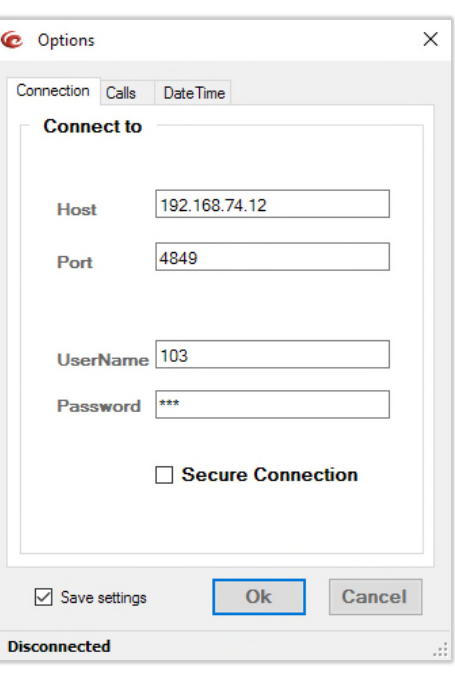

Figure 3: Options – Connection tab

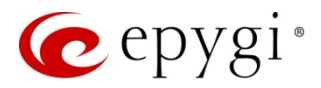

#### Calls Related Settings

The Calls tab allows the user to configure the following call-related parameters:

- No input timeout is used to define the timeout Auto Dialer waits for the called party's input after playing the voice menu. If there is no input during that period, the call is considered to be failed and Auto Dialer will make another attempt to call the same number.
- Max number of simultaneous calls defines the maximum number of concurrent calls that the application is allowed to make. If this number is greater than the total available with the installed Auto Dialer expansion license key then the maximum number of the concurrent calls will be limited to the number available with the expansion license key.
- Max retry count If the call to a particular number fails because it was busy, not connected (network failure), not answered or answered without called party's input (No input timeout expired), the application will make repetitive call attempts to that phone number until either:
	- $\triangleright$  The number of failed attempts reached the Max retry count.
	- $\triangleright$  The call is answered by the called party and the confirmation input is received.
- Time between repeated attempts defines the interval between the subsequent call attempts to the same phone number after the failed attempt.
- Schedule start time defines the time when the calling session will start by the Start by schedule button command. The application will start the calling session either immediately by the Start command, or at the scheduled time, when the Start by schedule command is used.
- Schedule end time defines the time when the active calling session will stop after activating the Start by schedule command. TIP: The calling session will not stop at the scheduled end time if the session has been activated by the Start command.

**Note:** You can modify the settings in the **Calls** tab only when there is no active calling session.

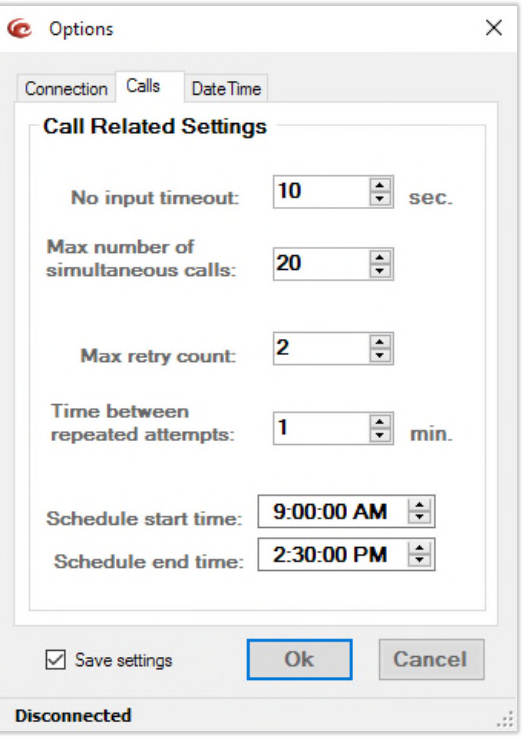

Figure 4: Options – Calls tab

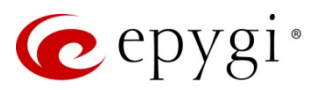

#### Date Time

The Date Time tab allows to specify the Date and Time formats for France and USA to play the "Date" and "Time" messages according to the selected format.

Note: You can modify the settings in the Date Time tab only when there is no active calling session.

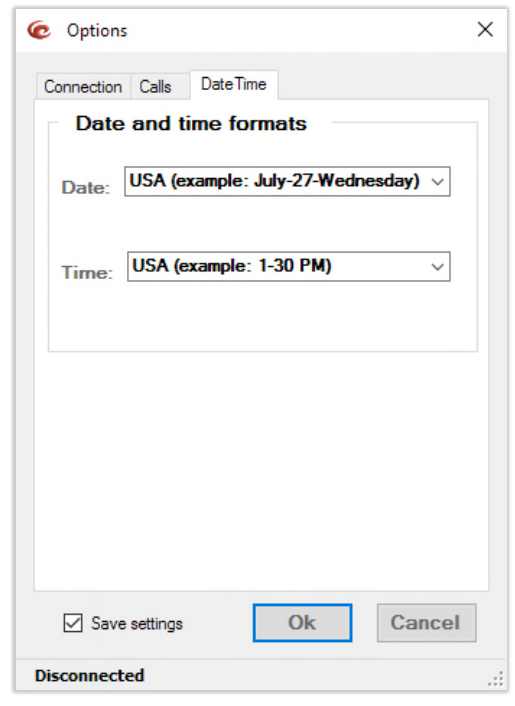

Figure 5: Options - Date Time tab

### <span id="page-9-0"></span>7.2 Configuring the Scenario

Before starting the calling session, you need either create a new calling scenario or open a saved scenario from a previous calling session. The calling scenario is a sequence of actions executed by the application for every contact in the calling list.

#### Creating a New Calling Scenario

To create a new scenario, open the scenario page either by selecting the View $\rightarrow$ Scenario menu item or Scenario tab in the toolbar [\(Figure 6\)](#page-10-0). The scenario may consist of one or more actions. Below are listed the possible actions:

- [call to](#page-10-1)
- [play message](#page-10-2)
- play date
- play time
- [play number](#page-12-1)
- [play menu](#page-12-2)

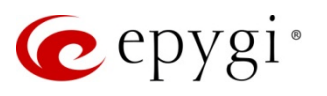

| C Epygi AutoDialer<br>Dial<br>View<br>Tools Help<br>File<br><b>Scenario</b> Calling List                                 |                                                                                                    |            |                    |             |                                             |                                        |                                                                          |                                                                 | -                    | $\Box$<br>$\times$ |
|----------------------------------------------------------------------------------------------------|----------------------------------------------------------------------------------------------------|------------|--------------------|-------------|---------------------------------------------|----------------------------------------|--------------------------------------------------------------------------|-----------------------------------------------------------------|----------------------|--------------------|
| <b>Voice Messages:</b><br><b>Scenario</b>                                                                                | D:\Work\Tools and features\Autodialer\Epygi AutoDialer.xml<br>Scenario:<br>D:\Work\Tools and features\Autodialer\AA scenario                                          |            |                    | <b>Menu</b> | Play menu message                           | $\overline{\mathbf{2}}$                | <br>alar.<br>$\leftarrow$ times until the user input or timeout          |                                                                 |                      |                    |
| <b>Action</b><br>call to<br>play menu<br>٠<br>play message<br>play date<br>play time<br>play menu<br>play message<br>$*$ | <b>Action Input</b><br><b>Phones</b><br>dial AutomatedMsg.wav<br>dial Dr Greeting.wav<br><b>Date</b><br><b>Time</b><br>dial Dr menu options.wav<br>dial Thank You way | $\bigcirc$ | Ť<br>$\ddot{\ast}$ | ٠<br>₩      | <b>User</b><br>Input<br>1<br>$\overline{2}$ | <b>Status</b><br>confirmed<br>canceled | <b>Response</b><br><b>Text</b><br><b>Correct Per</b><br><b>Wrong Per</b> | <b>Response</b><br>Column<br><b>Response</b><br><b>Response</b> | <b>Connect</b><br>To |                    |

<span id="page-10-0"></span>Figure 6: Auto Dialer − Scenario tab

#### <span id="page-10-1"></span>call to

The call to is always the first action in the scenario. Each scenario allows one call to action only. The call to action will tell the QX to make a call to the phone number retrieved from the current position (line) in the calling list.

All phone numbers should be stored in the same column from the calling list. This column should have the header name that will be selected from the **Action Input** field next to the **call to** action.

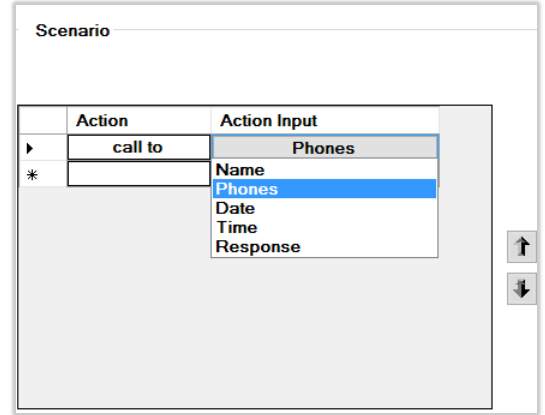

Figure 7: Scenario – "call to" action

#### <span id="page-10-2"></span>play message

This action is used for playing a prerecorded voice message to the called party when the call is answered. The name of the voice message file should always start with the "dial\_" prefix, otherwise the file will be rejected by the application. Press the empty cell from the "Action Input" column (next to "play message") to open the file chooser window and browse for the file.

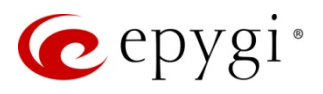

|        | <b>Scenario</b> |                     |                                                                                                    |        |                               |
|--------|-----------------|---------------------|----------------------------------------------------------------------------------------------------|--------|-------------------------------|
|        |                 |                     | C Open                                                                                                    |        | $\times$                      |
|        | <b>Action</b>   | <b>Action Input</b> | « Autodialer > AA scenario<br>$\sim$ 0<br>Search AA scenario<br>$\longleftarrow$<br>$\longrightarrow$                                                                                                    |        | ٩                             |
|        | call to         | <b>Phones</b>       |                                                                                                    |        |                               |
| ▶      | play message    |                     | EE -<br>Organize $\blacktriangledown$<br>New folder                                                                                                    | m      | $\bullet$                     |
| $\ast$ |                 |                     | ᄉ<br>Name                                                                                                    | #      | Titl ^                        |
|        |                 |                     | <b>Quick access</b><br>dial_AutomatedMsg.wav<br>Desktop<br>À<br>dial_Confirmar CMI.wav<br>Δ<br>Google Drive *<br>dial_Dr Greeting.wav<br>Δ<br>LogView<br>$\mathcal{R}$<br>dial_Dr menu options.wav<br>Δ<br>Install<br>$\mathcal{R}$<br>ш<br>dial_Inicio CMI.wav<br>Δ<br>alist brizin CML contract way<br>Config Files $\mathcal{R}$ $\vee$ $\leq$ |        | $\checkmark$<br>$\rightarrow$ |
|        |                 |                     | wav files (*.wav)<br>File name: dial_Dr Greeting.wav<br>$\checkmark$<br>Open                                                                                                    | Cancel | $\checkmark$<br>              |

Figure 8: Scenario − "play message" action

During the play message action, when the voice message is being played to the called party, the Auto Dialer will ignore the DTMF tones generated as an input by the called party. If the play message action is the only action in the scenario that is listed after the call to action, then the call will be disconnected after playing the voice message.

#### <span id="page-11-0"></span>play date

The **play date** action is used for playing an automatically generated voice message to the called party with the date and day of the week. All dates should be stored in the same column from the calling list. This column should have a header name that will be selected from the Action Input field next to the play date action.

| call to<br><b>Phones</b><br>play message<br>dial Dr Greeting.wav<br>play date<br><b>Date</b><br><b>Name</b><br><b>Phones</b><br><b>Date</b><br><b>Time</b><br><b>Response</b> |   | <b>Action</b> | <b>Action Input</b> |  |
|----------------------------------------------------------------------------------------------------|---|---------------|---------------------|--|
|                                                                                                    |   |               |                     |  |
|                                                                                                    |   |               |                     |  |
|                                                                                                    | ٠ |               |                     |  |
|                                                                                                    | ⋇ |               |                     |  |
|                                                                                                    |   |               |                     |  |

Figure 9: Scenario – "play date" action

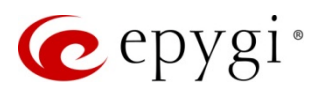

#### <span id="page-12-0"></span>play time

The **play time** action is used for playing an automatically generated voice message to the called party with the time of day. All times should be stored in the same column from the calling list. This column should have a heading name that will be automatically pulled from the Action Input field next to the play time action.

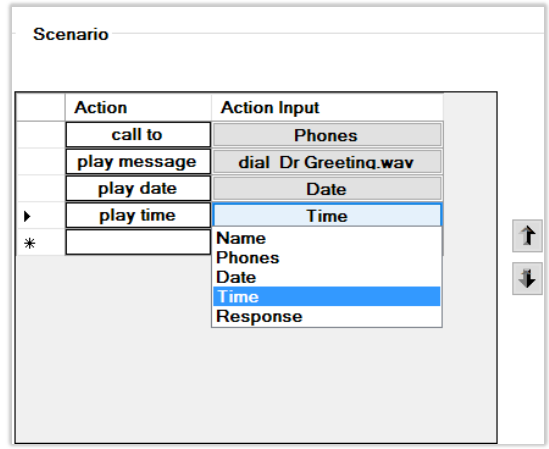

Figure 10: Scenario – "play time" action

#### <span id="page-12-1"></span>play number

The **play number** action is used for playing an automatically generated voice message representing a number to the called party. All numbers should be stored in the same column from the calling list. This column should have a headier name that will be selected from the **Action Input** field next to the play number.

The **play number** action can be used to play a message to the called party when numbers are required. For example, a message that says, "Your ticket number is, 123456".

|   | <b>Action</b> | <b>Action Input</b>  |   |  |
|---|---------------|----------------------|---|--|
|   | call to       | <b>Phones</b>        |   |  |
|   | play message  | dial Dr Greeting.wav |   |  |
|   | play date     | <b>Date</b>          |   |  |
|   | play time     | Time                 |   |  |
|   | play number   | <b>Number</b>        |   |  |
| ⋇ |               | <b>Phones</b>        | ۸ |  |
|   |               | Date<br>Time         |   |  |
|   |               | <b>Response</b>      |   |  |
|   |               | <b>Number</b>        | v |  |
|   |               |                      |   |  |

Figure 11: Scenario – "play number" action

#### <span id="page-12-2"></span>play menu

The play menu action executes in two steps. At first, the prerecorded message will be played to the called party requesting the person to respond by pressing a digit(key) on their phone. The **Auto Dialer** will then wait for the person to enter their response.

The name of the voice message file should start with the "dial\_" prefix, otherwise the file will be rejected by the application. Press the empty cell from the "Action Input" column (next to "play menu") to open the file chooser window and browse for the file.

The valid user inputs and actions of the play menu action are configured in the Menu window which opens when the user selects the **play menu** action ([Figure 12](#page-13-0)).

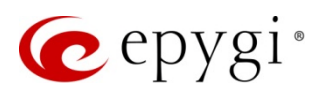

|     | Action       | <b>Action Input</b> |            |                      |    | User         | <b>Status</b> | Response   | Response | Connect |
|-----|--------------|---------------------|------------|----------------------|----|--------------|---------------|------------|----------|---------|
|     | call to      |                     |            |                      |    | Input        |               | Text       | Column   | To      |
|     | play message | dial welcome.wav    |            |                      |    |              | confirmed     | Yes        | Response |         |
|     | play menu    | dial_invite.wav     | $\bigcirc$ |                      |    | $\mathbf{2}$ | canceled      | No         | Response |         |
|     | play date    | Date                |            |                      |    | 3.           | transfered    | Transfered | Response | 110     |
|     | play time    | Time                |            | ↑                    | ▶₩ |              |               |            |          |         |
|     | play message | dial_Thank You.wav  |            |                      |    |              |               |            |          |         |
| $*$ |              |                     |            | $\ddot{\phantom{1}}$ |    |              |               |            |          |         |
|     |              |                     |            |                      |    |              |               |            |          |         |
|     |              |                     |            |                      |    |              |               |            |          |         |
|     |              |                     |            |                      |    |              |               |            |          |         |
|     |              |                     |            |                      |    |              |               |            |          |         |
|     |              |                     |            |                      |    |              |               |            |          |         |
|     |              |                     |            |                      |    |              |               |            |          |         |
|     |              |                     |            |                      |    |              |               |            |          |         |

<span id="page-13-0"></span>Figure 12: Scenario − "play menu" action

Each item (line) of the **Menu** defines the final action that will be performed in response to called party's input.

- User Input defines the called party's input; the possible options are DTMF digits  $0, 1, 2, ...$  9, \* and #. The user can enter the DTMF digits at any point when a message is being played.
- Status defines the status of the call after the called party's input. The possible options are:
	- $\triangleright$  confirmed is used to get a "positive" answer from the called person.
	- $\triangleright$  canceled is used to get a "negative" answer from the called person.
	- $\triangleright$  transferred is used to transfer the call to PBX extension (auto attendant or user extension) or any external number.
- Response Text specifies the text to be written into a column of the calling list after the user's input. Response Column – specifies the column heading of the calling list where the above-mentioned text will be written.

The "Play menu message [n] times until the user input or timeout" option is used to define the number of the message replay. This field is significant if the application will be calling out on a PSTN POTS line using one of the QX's FXO lines or trunks. As a usage note, it is suggested to keep the very first greeting message that is played to the called party as short as possible and recorded so that the user can listen to any part of the message and understand the intent. Calls placed on the FXO port do not receive answer supervision from the Central Office so the QX cannot start the message from the beginning when the caller actually answers and says, "Hello". Depending on when the called party answers, the first part of the message may have already been played. Therefore, with this option, the application can be configured to repeat this message so that it can be heard in its entirety.

#### **Opening the Existing Calling Scenario**

The created scenario can be saved by selecting the  $File \rightarrow Save$  or Save As menu command or with the corresponding icon on the toolbar. When saving a scenario, the Scenario tab needs to be visible in the Auto Dialer's window. The scenario file will be saved in the (\*.xml) format.

To open the existing scenario, select File-Open-Scenario or click the corresponding icon on the toolbar. The opened scenario can be modified and saved for future usage.

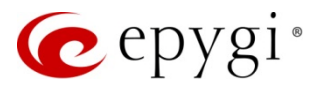

## <span id="page-14-0"></span>7.3 Building the Calling List

The Calling List is used to display the called party's name, phone number, Date/Time as well as show real time information about the call state, call status and call attempts.

The Calling List can be created either manually or imported from the file.

#### To create a calling list manually

- 1. Right-click on the column header name.
- 2. Insert new column.
- 3. Enter the new column name and click Save.
- 4. Fill in the information for each row (name, phone number, date/time, etc.).

#### To create a calling list by imported file

- 1. Use any text editor.
- 2. Insert column heading names, separate each column header by comma.
- 3. Add a line break after column row.
- 4. Separate each component of a certain contact by comma.
- 5. Add a line break after each inserted contact.
- 6. Save the file in the (\*.csv) format.

#### Note:

- $\triangleright$  The imported file may have any number of columns but only a few of them are required for use by Auto Dialer. The main mandatory column is the column containing the phone numbers.
- $\triangleright$  The QX handles the calls initiated by Auto Dialer. Therefore, the phone number(s) dialed by Auto Dialer should match the call routing rules specified on the QX's Call Routing Table.
- $\triangleright$  Any header name can be used for the "phone number" column and the same name will be presented in the call to action when creating the scenario.
- $\triangleright$  If the scenario includes the play date and play time actions, the corresponding columns are also required in the calling list. Any header name may be used.
- $\triangleright$  If the scenario includes a menu that uses the Response text then there will need to be appropriate columns in the calling list and the names of those columns should be specified in the Response column fields of the menu options.
- $\triangleright$  The calling list may also include optional fields that are not utilized by the Auto Dialer but are good to have for user friendliness. For example, includes the "First Name" column containing the names of the called parties.

There are also some auxiliary columns in the calling list that are being created by the application. The names of these columns have the "\_" prefix to distinguish them from the columns created by user. When saving the calling list, those auxiliary columns will be saved along with the data stored in the columns. These auxiliary columns will be blank initially and updated as the Auto Dialer runs. The following auxiliary columns are available:

- CallState is used for tracking the call state in real time. The last state of the call stays in the calling list after the call is finished.
- \_Status is used for registering the status of the call after the called party's input. The possible options are: "confirmed", "canceled" and "transferred". The values in this column are used by the application to make a decision about the necessity of making another call to a particular phone number. More

specifically, if the value of this column for some phone number (calling list entry) is "cancelled", then the application may consider making another call attempt to that number. In case of "transferred", the application will transfer the call to the number mentioned in the scenario. In case of "confirmed", the application will not make another attempt to call that phone number.

- *\_Attempts keeps track of the number of call attempts to a specific phone number. Each time the call* is canceled by the called party or fails for another reason, the application will increase the number of attempts. Regardless the value of the "\_Status" field, Auto Dialer will stop calling a specific phone number if the value of " Attempts" field equals "Max retry count".
- DoNotCall contain checkboxes to disable specific lines of the calling list. If the checkbox in any line is checked, then the Auto Dialer will not make a call to the phone number in that line when passing through the list.

Note: All fields of the calling list except for auxiliary fields are editable for the user in real time (during active calling session).

# <span id="page-15-0"></span>8 Making Calls

Before starting the calling session, you must configure the following items for the Auto Dialer:

- The connection and call-related parameters in the Options window.
- Calling scenario − this specifies the application's actions to be taken before and after the called party has entered their response on the phone's keypad.
- Calling list a list of phone numbers to call along with the corresponding supplementary information (like day of the week, time, etc.) to be used by the application for automatic generation of voice messages to be played to the called party.

Note: For the time of configuring the calling scenario, all voice messages and voice menus need to be prerecorded and placed in the same folder, accessible for Auto Dialer.

After successful configuration, you can start making calls to the numbers of the Call List. To start the Auto Dialer (calling) session the following options are available:

- Selecting the Dial-Start menu command or corresponding button on the toolbar.
- Selecting the Dial->Restart menu command or corresponding button on the toolbar.
- Selecting the Dial-Start by schedule menu command or corresponding button on the toolbar.

#### **Start**

If the Start is the first command after the application's launch, it will start making calls from the top of the calling list to the bottom until reaches the last item on the list. During that process, the application populates the response and the auxiliary columns with the values indicating the user response, state and status of the call and the number of call attempts to the called number. When the first pass through the calling list is finished, the application starts the second pass again from the top of the list.

The application will then only call numbers having the "canceled" or "failed" status. If the calling process is not stopped by the user, the Auto Dialer will repeat the process until the list is completed. At this point, none of the entries in the calling list will have a status of "canceled" or "failed" or the call attempt values will be equal to Max retry count.

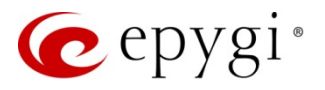

The Stop command during the active session will stop the calling process and the current state of the Auto Dialer will be saved so that with the next Start command, the Auto Dialer will continue calling from the state where it had been interrupted the previous time.

Note: If the Start is the first command executed after the application's launch, and the user response and auxiliary fields of the opened calling list are already populated by some values stored from previous sessions, then the Start will take into account those values without resetting them.

#### **Restart**

The Restart command acts similar to the Start command only with a difference: before making calls it will reset the calling list, cleaning up the user response and auxiliary columns and starting the calling process from the beginning of the list.

#### Start by schedule

The Start by schedule command, similar to the Restart command, cleans up the user response and the auxiliary columns of the calling list and starts calling from the beginning of the list at the point of time specified in the Schedule start time parameter. The calling session initiated by this command stops at the Schedule end time parameter unless the calling list is completed before that.

Note: If the calling session initiated by the Start by schedule command has been interrupted by the Stop command, the calling session will be stopped, no matter what time is specified in the Schedule end time parameter.

#### Stop Command

The Stop command stops the calling session, saving the current state of the calling list and current position of the dialer in the list.

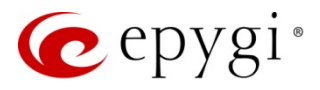

# <span id="page-17-0"></span>9 Example – Doctor Office

The below described scenario is one of the usage scenarios of Auto Dialer. All needed materials (scenario file, audio messages and calling list) can be downloaded from **support.epygi.com**.

#### Scenario Description

In this scenario, the Auto Dialer will be used to contact patients to confirm their upcoming appointments. Prior to calling, the contact list needs to be updated with the patient's name, phone number and the appointment date and time. When the Auto Dialer is started, it will begin placing calls to each of the patients. When the call is answered, the patient will confirm he/she is the correct person. The application will play the date and time for the appointment and the patient will be prompted to enter one of three options:

- Confirm the appointment.
- Cancel the appointment.
- Transfer the call and speak to the receptionist (e.g. to reschedule the appointment).

#### Scenario Summary

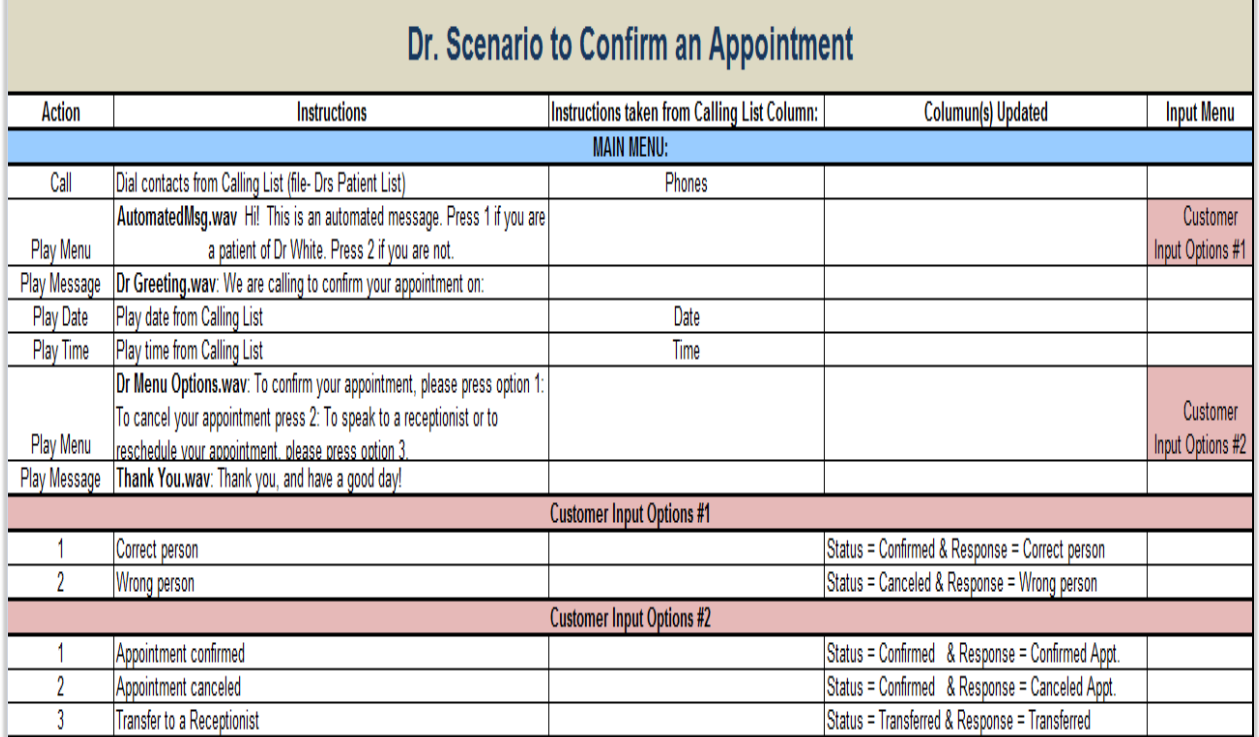

Figure 13: Doctor Office - Scenario summary

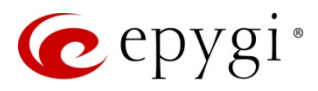

#### Audio messages

The following audio messages will be used:

- AutomatedMsg − Hi! This is an automated message. Press 1 if you are a patient of Dr White. Press 2 if you are not.
- Dr Greeting We are calling to confirm your appointment on:
- Dr Menu Options To confirm your appointment, please press option 1: To cancel your appointment press 2: To speak to a receptionist or to reschedule your appointment, please press option 3.
- Thank You Thank you, and have a good day!

#### **Scenario Configuration**

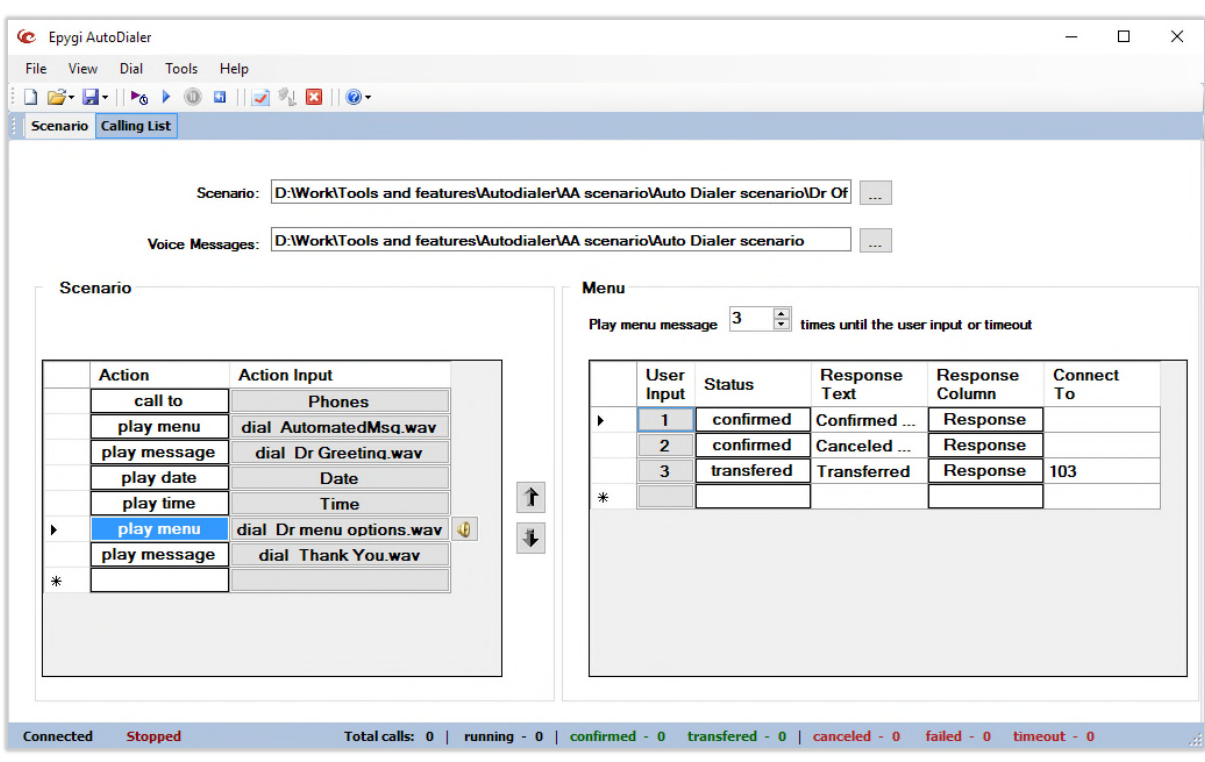

Figure 14: Auto Dialer scenario

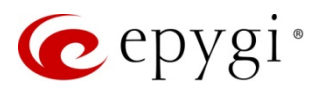

#### Calling List

The calling list is created by the imported (\*.csv) file.

| Name       | Phones       | Date               | Time             | Response |
|------------|--------------|--------------------|------------------|----------|
| Andy       | 997725551212 | 4/10/2017 11:00 AM |                  |          |
| <b>Jim</b> | 992125551300 | 4/11/2017 12:00 PM |                  |          |
| <b>Bob</b> | 997725551005 | 4/14/2017 1:00 PM  |                  |          |
| Susan      | 940725551219 |                    | 4/7/2017 2:00 PM |          |
| Rolando    | 921425551850 | 4/12/2017 10:00 AM |                  |          |
| Jane       | 921475551320 | 4/14/2017          | 4:30 PM          |          |
| David      | 930525551140 | 4/18/2017 5:45 PM  |                  |          |
| Ciara      | 921605551435 | 4/19/2017          | 6:00 PM          |          |

Figure 15: Calling List

#### **Results**

After running the application, the following results have been collected:

- Andy answered the call and confirmed the appointment.
- Jim the call was not for him.
- Bob pressed option 3 to transfer to the receptionist.
- Susan the call might have gone to voicemail since the call was answered but they never confirmed any option.
- Rolando the call did not complete.
- Jane answered the call and confirmed the appointment.
- David answered the call and canceled the appointment.
- Ciara pressed option 3 to transfer to the receptionist.

| <b>File</b> | <b>View</b><br>Dial          | Tools Help           |           |                                      |                       |                  |               |                 |                                           |  |
|-------------|------------------------------|----------------------|-----------|--------------------------------------|-----------------------|------------------|---------------|-----------------|-------------------------------------------|--|
|             |                              | 317720               |           |                                      |                       |                  |               |                 |                                           |  |
|             | <b>Scenario</b> Calling List |                      |           |                                      |                       |                  |               |                 |                                           |  |
|             |                              | <b>Calling List:</b> |           | C:\Users\Levon\Downloads\Results.csv |                       |                  | $\cdots$      |                 | $\overline{r}$<br>$\overline{\mathsf{v}}$ |  |
|             | <b>Name</b>                  | <b>Phones</b>        | Date      | <b>Time</b>                          | Response              | <b>CallState</b> | <b>Status</b> | <b>Attempts</b> | <b>DoNotCall</b>                          |  |
|             | <b>Andy</b>                  | 997725551212         | 4/10/2017 | 11:00 AM                             | <b>Confirmed Appt</b> | Answered         | confirmed     | 1               | Е                                         |  |
|             | Jim                          | 992125551300         | 4/11/2017 | 12:00 PM                             | <b>Wrong Person</b>   | Answered         | canceled      | 1               |                                           |  |
|             | <b>Bob</b>                   | 997725551005         | 4/14/2017 | 1:00 PM                              | <b>Transferred</b>    | Answered         | transferred   | 1               |                                           |  |
|             | <b>Susan</b>                 | 940725551219         | 4/7/2017  | 2:00 PM                              |                       | Answered         | timeout       | 3               |                                           |  |
|             | Rolando                      | 921425551850         | 4/12/2017 | 10:00 AM                             |                       | Closed           | failed        | $\overline{2}$  |                                           |  |
|             |                              |                      | 4/14/2017 | 4:30 PM                              | <b>Confirmed Appt</b> | Answered         | confirmed     | 2               |                                           |  |
|             | Jane                         | 921475551320         |           |                                      |                       |                  | confirmed     | $\overline{2}$  |                                           |  |
|             | <b>David</b>                 | 930525551140         | 4/18/2017 | 5:45 PM                              | <b>Canceled Appt</b>  | Answered         |               |                 |                                           |  |
|             | Ciara                        | 921605551435         | 4/19/2017 | 6:00 PM                              | <b>Transferred</b>    | Answered         | transferred   | $\overline{2}$  |                                           |  |

Figure 16: Calling List – Results

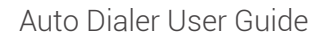

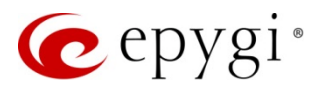

# <span id="page-20-0"></span>10 References

Refer to the below listed recourses to get more details about the configurations described in this guide:

- Manual-II: Administration Guide for QX IP PBXs
- Manual-II: Administration Guide for Quadro IP PBXs
- Licensable Features on QX IP PBXs

Find the above listed documents on [Epygi Support Portal.](http://support.epygi.com/)

THIS DOCUMENT IS PROVIDED TO YOU FOR INFORMATIONAL PURPOSES ONLY. The information furnished in this document, believed by Epygi Technologies to be accurate as of the date of publication, is subject to change without notice. Epygi Technologies assumes no responsibility for any errors or omissions in this document and shall have no obligation to you as a result of having made this document available to you or based upon the information it contains.

Epygi is a registered trademark of Epygi Technologies, Ltd. All other products and services are the registered trademarks of their respective holders.